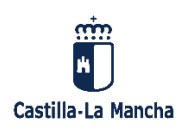

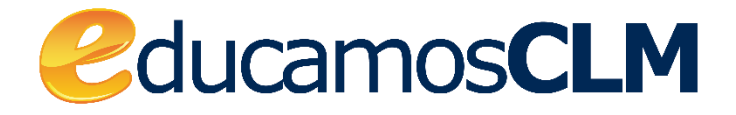

# ENTORNO DE<br>APRENDIZAJE

**ASIGNATURAS Y ESPACIO DE TRABAJO** 

**ALUMNADO PRIMARIA** 

**CURSO ACADÉMICO 2020 - 2021** 

## **1. ¿CÓMO VEO MIS ASIGNATURAS?**

Cuando accedas a la plataforma verás la página principal del aula virtual, dónde podremos visualizar en la parte inferior de la pantalla todas las asignaturas de las que estoy matriculado.

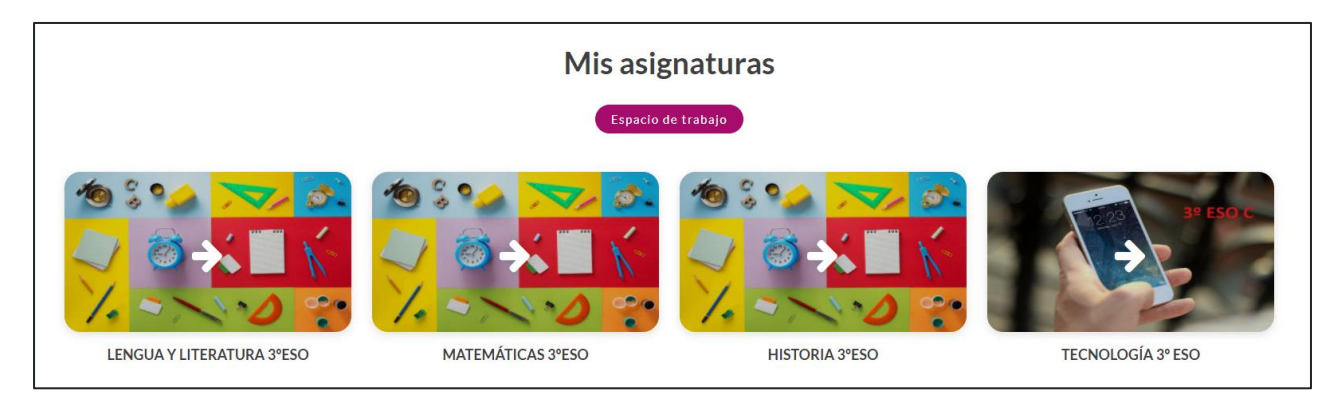

### ESPACIO DE TRABAJO

El espacio de trabajo estará ubicado en la parte superior de la pantalla y estará accesible desde cualquier lugar dentro del aula virtual.

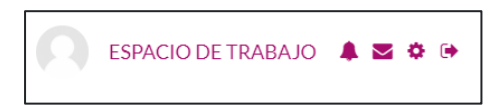

Al pulsar sobre ESPACIO DE TRABAJO accederemos a un menú donde podremos tener acceso a todas nuestras asignaturas, así como a informaciones útiles respecto a la actividad en las mismas.

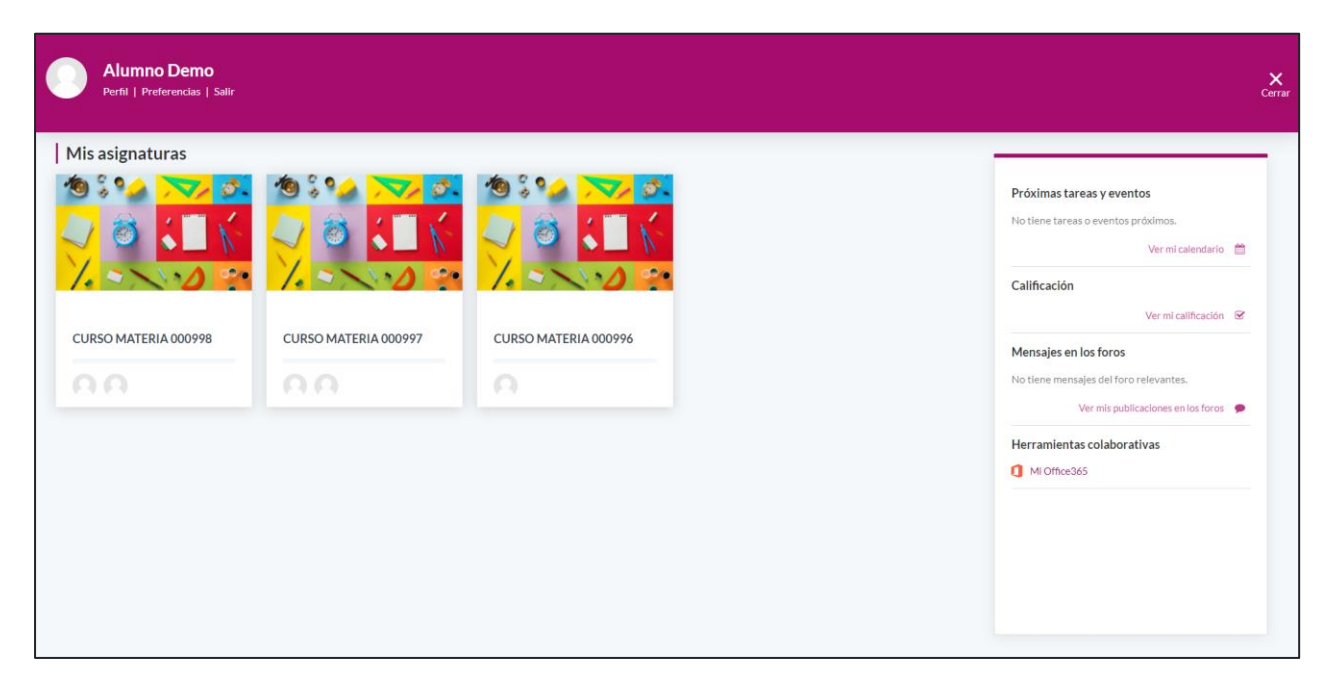

#### ¿Qué información tendremos accesible desde este espacio?

#### *01 Asignaturas*

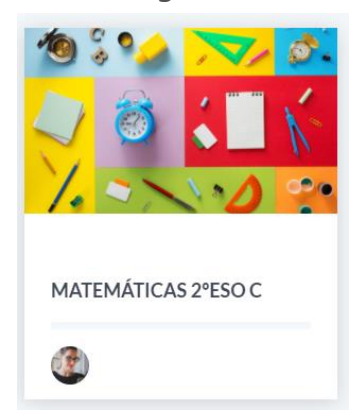

Tal y como se puede ver, cada recuadro corresponde a una asignatura de las que estamos matriculados, disponiendo de la siguiente información:

- **Imagen de la asignatura**
- **Título de la asignatura**
- **Barra de progreso, la cual nos señalizaría el progreso en la asignatura respecto a las actividades y tareas que la componen**
- **Imagen del docente que imparte de la asignatura.**

#### *02 Bloque de notificaciones*

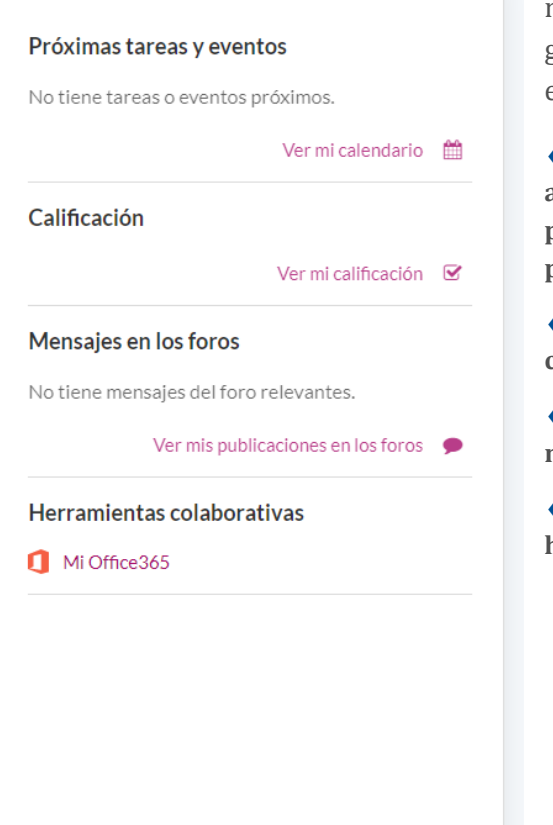

A derecha de la pantalla podemos ver el bloque de notificaciones cuyo objetivo es que tengamos una visión global de todas las asignaturas de un único vistazo. Para ello, utilizaremos los siguientes apartados:

 **Próximas tareas y eventos: se mostrarán las actividades (tareas y cuestionarios) a entregar en la próxima semana y las clases online (teams) programadas.** 

 **Calificación: que nos permitirá visualizar la calificación final de nuestras asignaturas.** 

 **Mensajes en los foros: aparecerán los mensajes más recientes en los foros de discusión**

 **Herramientas colaborativas: Enlace a todas las herramientas de Office 365.**